## Descarga OneDrive en tu teléfono

- 1. Acceda a su App Store
- 2. Buscar Microsoft One Drive dar clic en la "**nube de descarga**"

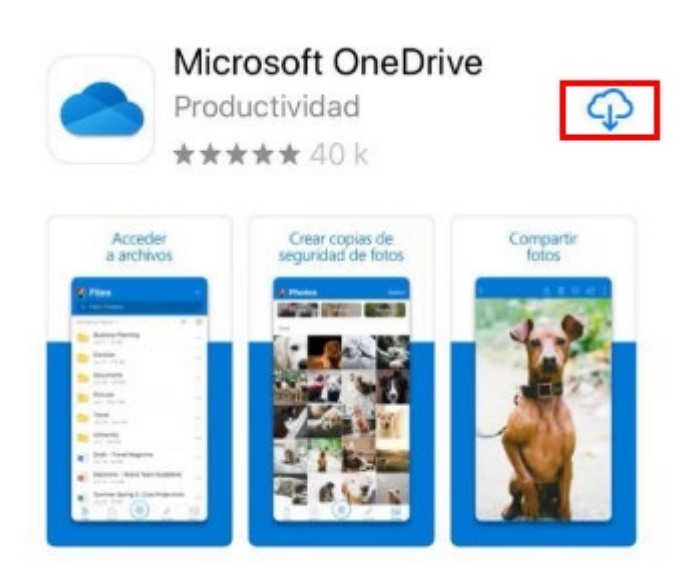

## 3. Seleccione "**Abrir**"

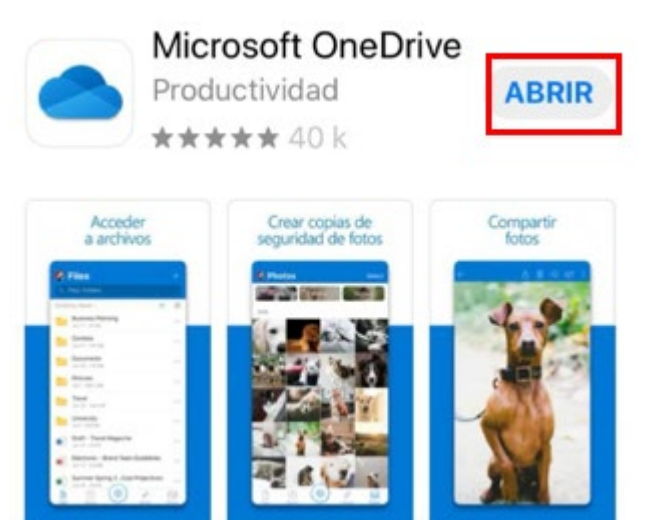

4. Escriba su cuenta de correo como te lo indica y dar clic en "**Siguiente"**.

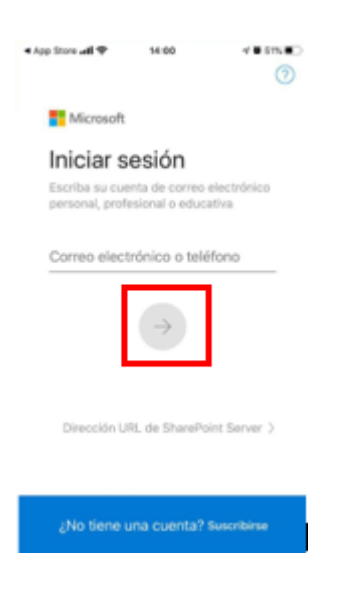

5. Seleccione "**Iniciar sesión en One Drive para la Empresa**"

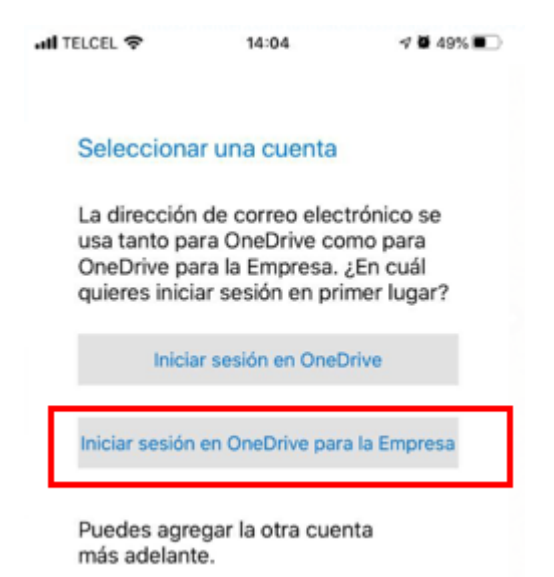

6. Escribir su contraseña de correo electrónico

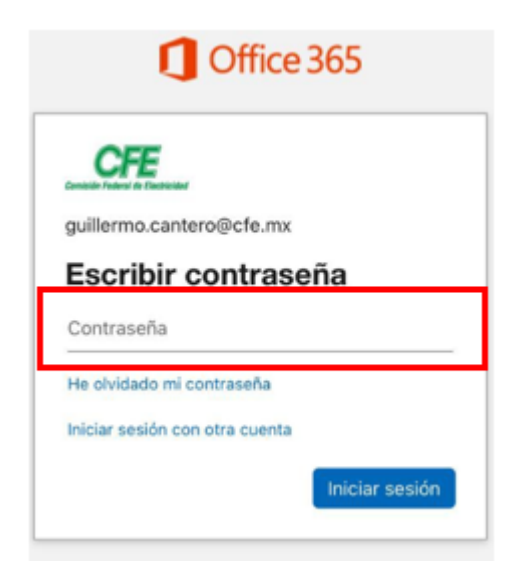

7. Y tendrá su aplicación lista en su teléfono Móvil.

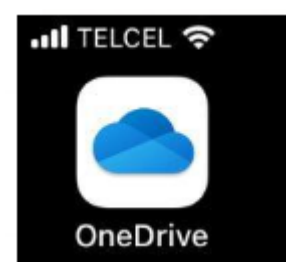